# **Firmware upgrade procedure on 4G units (V-Stations and V-Flex)**

L-1 Identity Solutions recommends that only advanced users should attempt to perform this operation. Please contact L-1 Identity Solutions Technical Support with any questions before attempting to update device firmware.

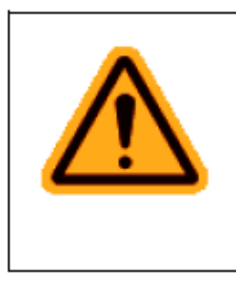

## **WARNING**

Touching the device keypad, attempting to access any of the administrative menus, or trying to perform a verification whilst performing a firmware upgrade can damage the device!

## **Using the Secure Admin Software**

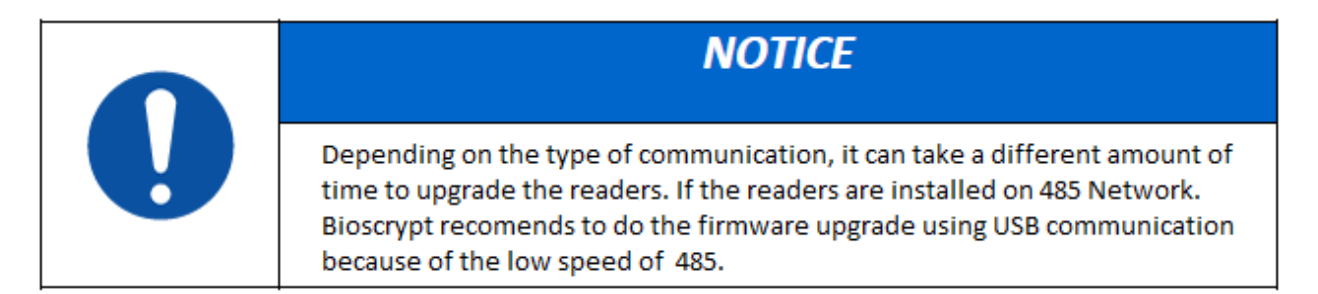

#### **BROADCAST FIRMWARE PACKAGE**

The easiest and the quickest way to upgrade firmware on the number of 4G units if the installation is completed and all units are connected to the software is Broadcast of the firmware package. To complete this you have to go to Broadcast tab of Secure Admin Software.

The **Broadcast** screen contains six buttons.

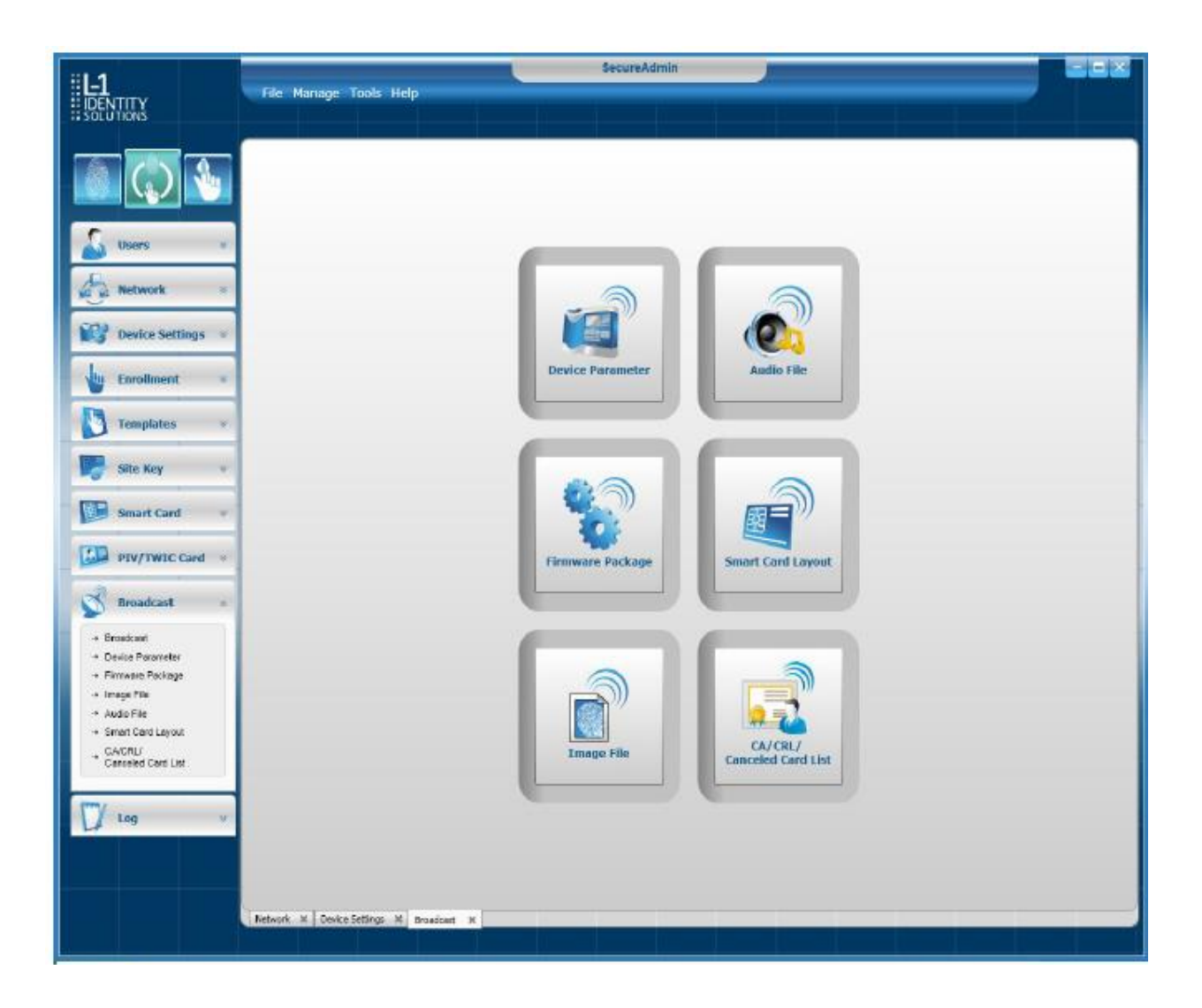

1. Click on Firmware Package. You will receive pop up Window with Select file dialog box.

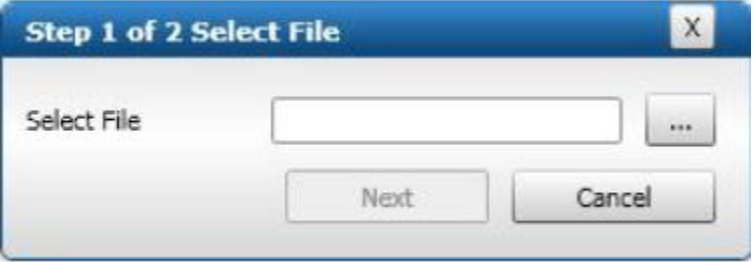

2. Click the button to the right of the Select File field. A **SecureAdmin File Selection** dialog box is displayed.

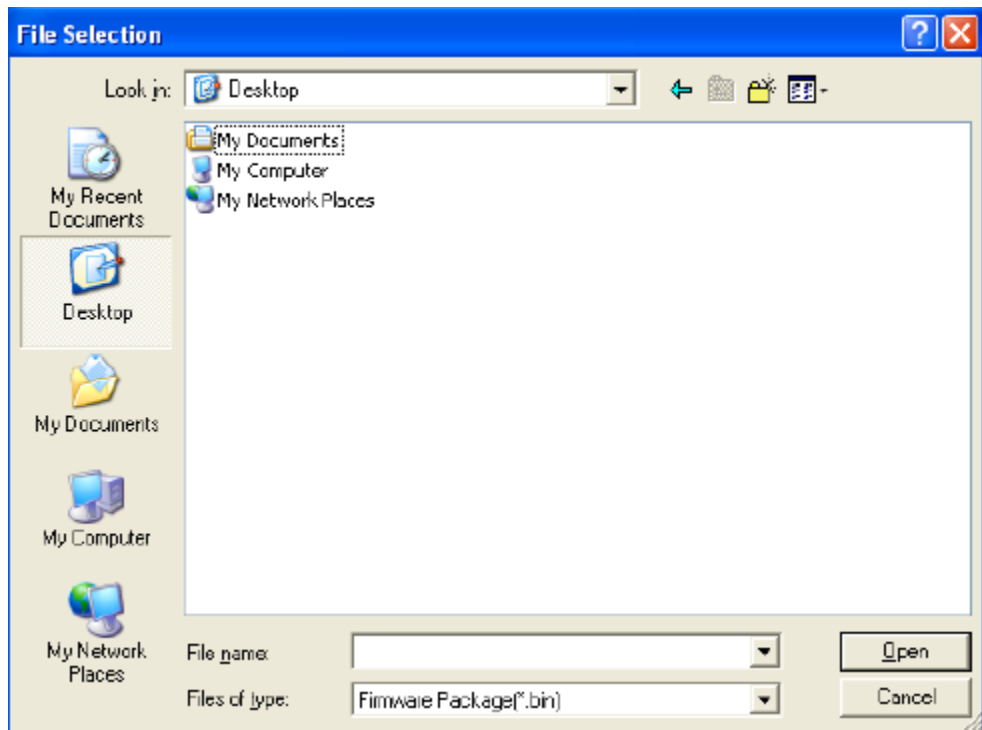

- 3. Navigate to the **folder** where the firmware file is located and select it.
- 4. Click **Open**.
- 5. Click **Next**. The **Broadcast** dialog box is displayed.
- 6. Select the **device**, **group**, or **entire network** check boxes as broadcast recipients.

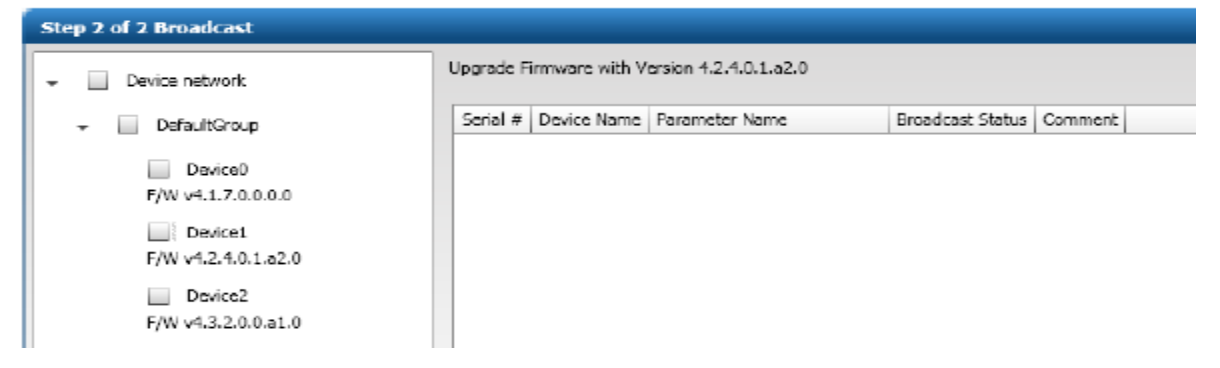

7. Click **Broadcast**. The firmware file is broadcast to the selected devices and the Broadcast dialog box displays a broadcast status message.

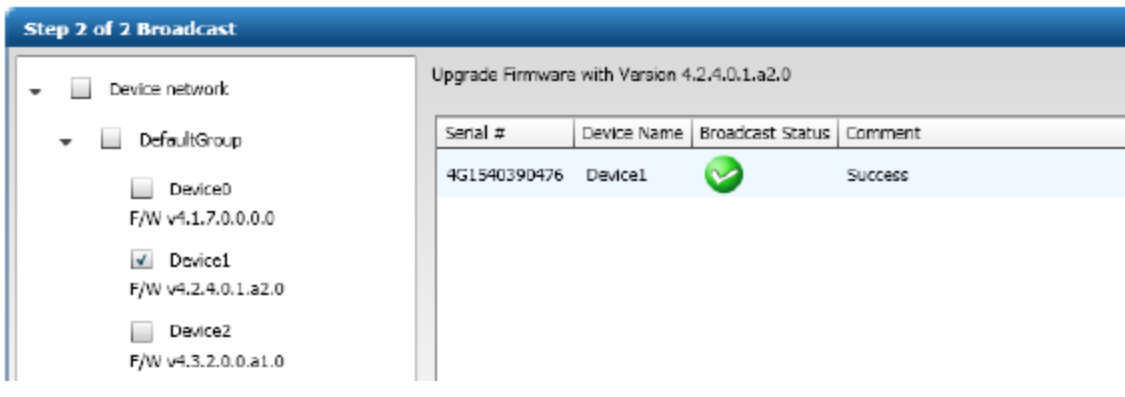

8. Click **Close**.

#### **UPGRADE OF THE FIRMWARE PACKAGE USING TOOLS MENU**

1. Click on Tools / Firmware Upgrade

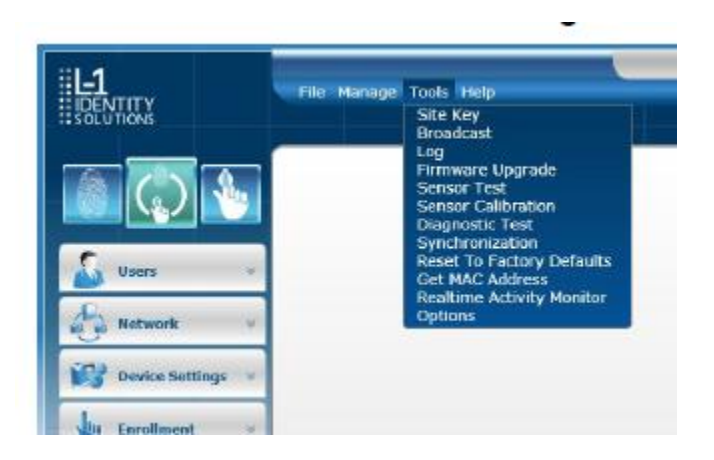

2. The **Firmware Upgrade Wizard** is displayed.

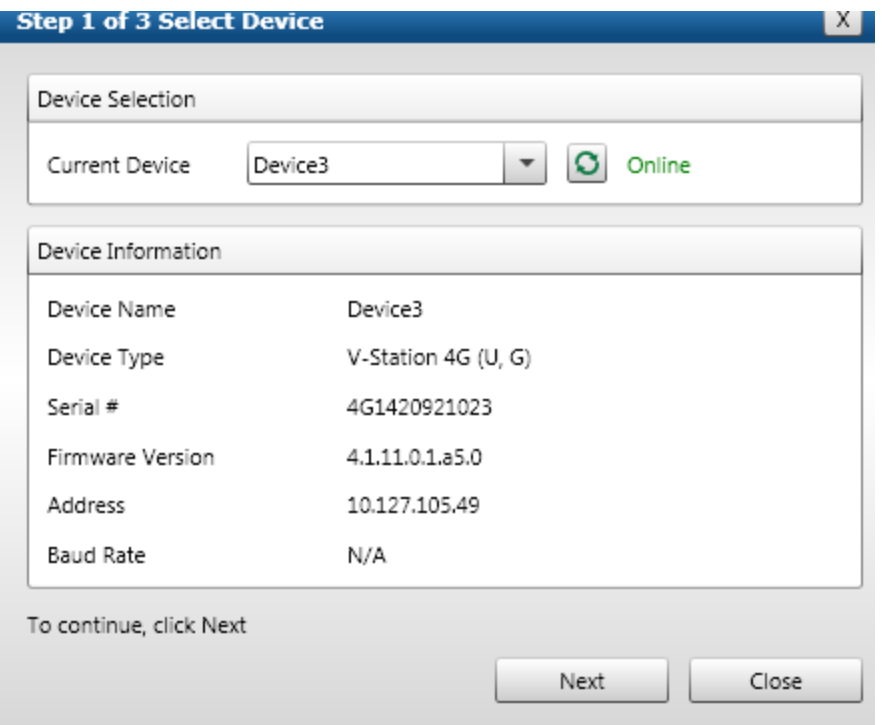

3. Select the **device** you are upgrading in the **Current Device** drop-down list. The device's information is displayed.

4. Click **Next** to move to the next step.

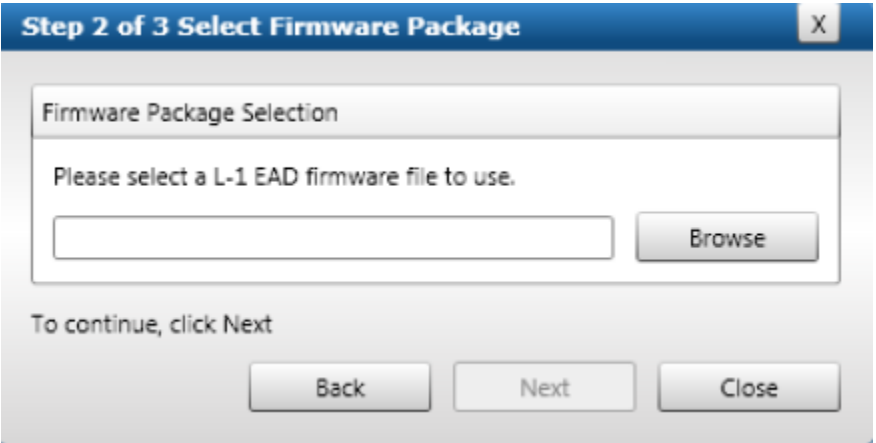

- 5. Click **Browse**. A **SecureAdmin File Selection** dialog box is displayed.
- 6. Navigate to the **folder** containing the device firmware file and select it.
- 7. Click **Open**.

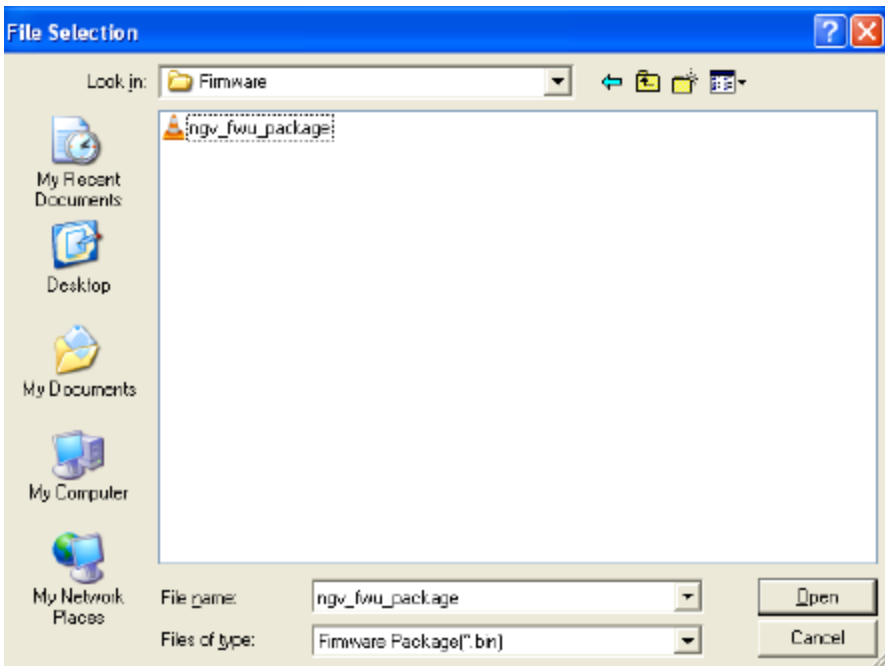

8. Click **Next** to move to the next step.

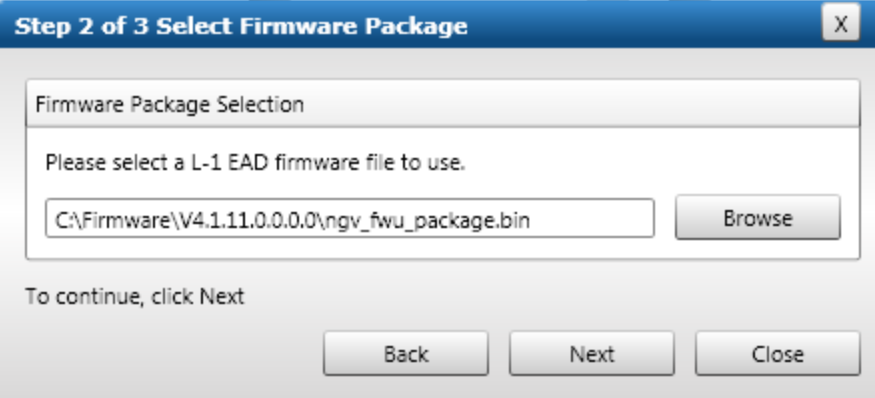

9. Click **Upgrade**. A final confirmation box is displayed.

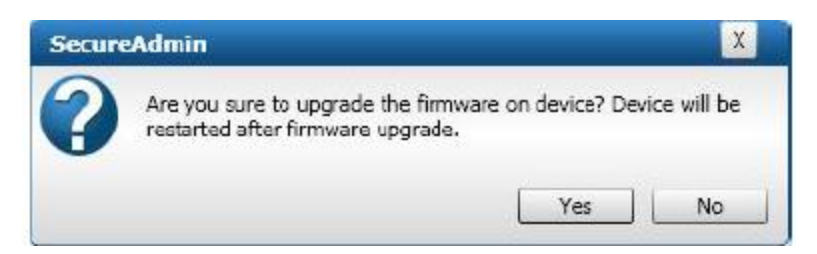

10. Click **Yes**. The upgrade process starts and a progress meter is displayed. Do not touch the device.

11. After the upgrade the unit will be power cycled and you will see confirmation that upgrade was completed.

12. Click Close to finish the upgrade.

## **Firmware upgrade procedure on 4G units (V-Stations and V-Flex)**

## **Using the USB key connected to the Aux port.**

- 1. Connect USB key to your computer
- 2. Create Firmware folder on your USB key
- 3. Place firmware file (.bin) in this folder
- 4. Connect USB key to the 4G reader

### **From this point there is a difference if you want to upgrade V-Station or V-Flex.**

#### **For V-Flex:**

The unit will recognize the USB key by itself. It will copy the firmware file from the USB key to the internal memory of the unit. As soon as firmware upgrade starts the unit will beep and the top LED will flash. At this point you can disconnect USB key from the unit. After firmware upgrade the unit will power cycle. If after that unit finish the power cycle the USB key will be connected to the unit the firmware upgrade will start again.

#### **For V-Station:**

1. Press the **Enter** and **Left** arrow keys simultaneously. The **Enter Device Password**  screen is displayed.

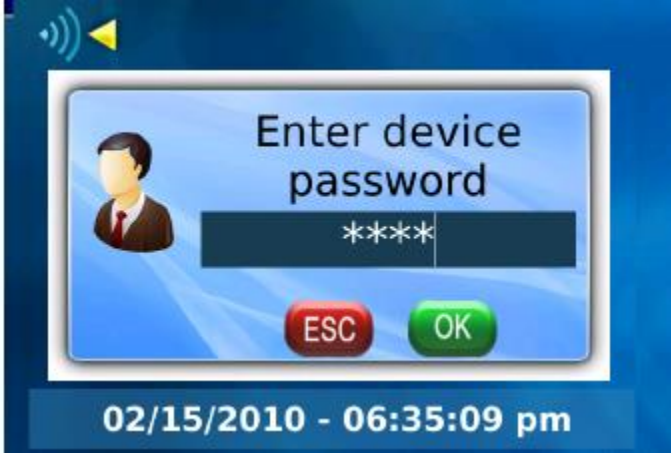

2. Using the keypad, enter ―**0000**‖. This is the default Admin password for the device, as shipped from the factory.

3. Press **OK**. The main menu is displayed with the System icon (in the top left corner of the screen) highlighted. This is the currently selected icon.

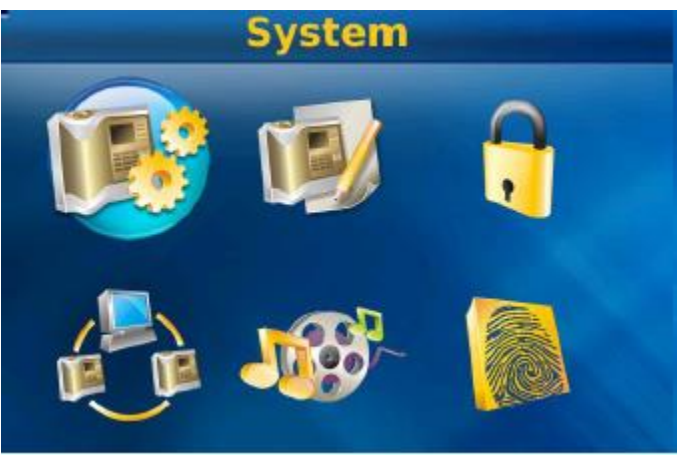

- 4. Press **OK**. The **System Menu** screen is displayed.
- 5. Select the **Data Transfer** item in the System Menu.

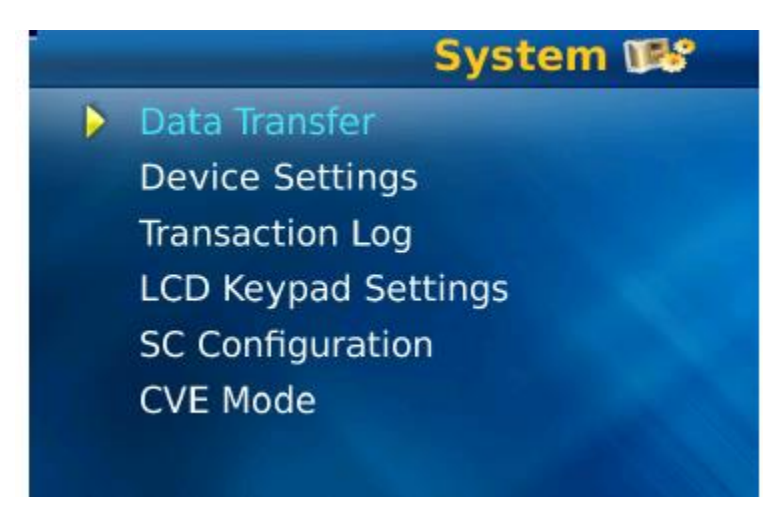

6. Select the **Firmware File** item in the Data Transfer Menu screen.

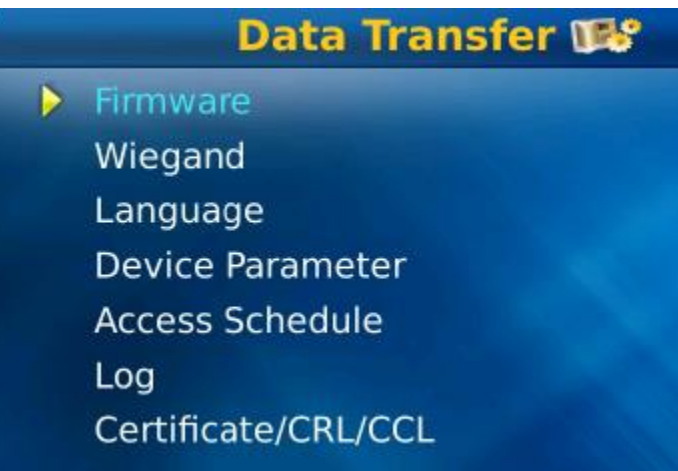

7. Press **OK**. The device scans the USB key for a firmware file and if it finds one, displays a confirmation message.

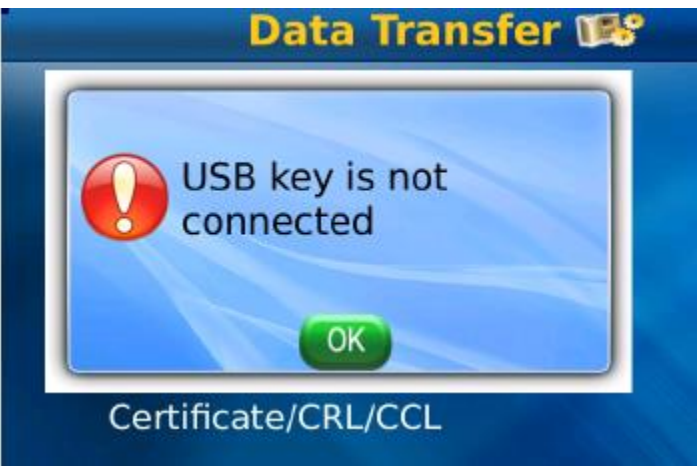

8. Press **OK** to copy the firmware file into device memory. A status message is displayed. 9. Click **OK**.

**Please note that this procedure is not the same as upgrading the device firmware.**

To perform a **Firmware Upgrade**:

1. Select the **Firmware Upgrade** item in the **Device Settings** menu.

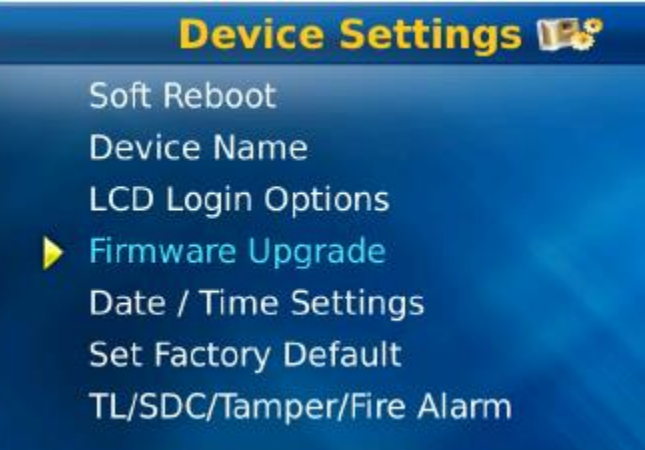

3. Press **OK**. A confirmation message is displayed.

4. Click **OK**. Wait for the firmware upgrade process to complete. This process might take some time. Once upgrade is complete, a status message is displayed and device will reboot.